## **UNIVERSITY ADMISSION -2013/2014**

## **INSTRUCTIONS TO STUDENTS REGARDING COMPLETION OF COMPUTERIZED DATA SHEET**

- **1.** You should bring the completed computerized data sheet provided with this when you present yourself at the University for registration.
- 2. You should visit the University web [www.ruh.ac.lk](http://www.ruh.ac.lk/) and upload the relevant data to the Ruhuna University Management Information System (RUMIS) prior to present yourself at the University for registration.
- 3. You should enter your temporary registration number as the User Name and your index number at the GCE Advanced Level examination as the Password to sign in to your data sheet of the 2013 / 2014 Admission Year. (Figure 01)

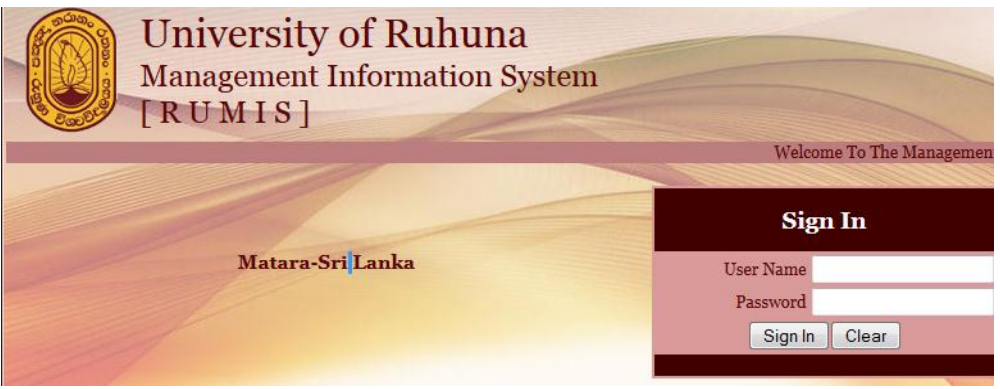

## Figure 1

4. If you have decided to register at the University of Ruhuna for the selected degree program please click the circle in front of No 01.If you are not interested in registering for the selected degree programme please click the circle in front of No.02 and indicate your reason by clicking the relevant circle (Figure 2).

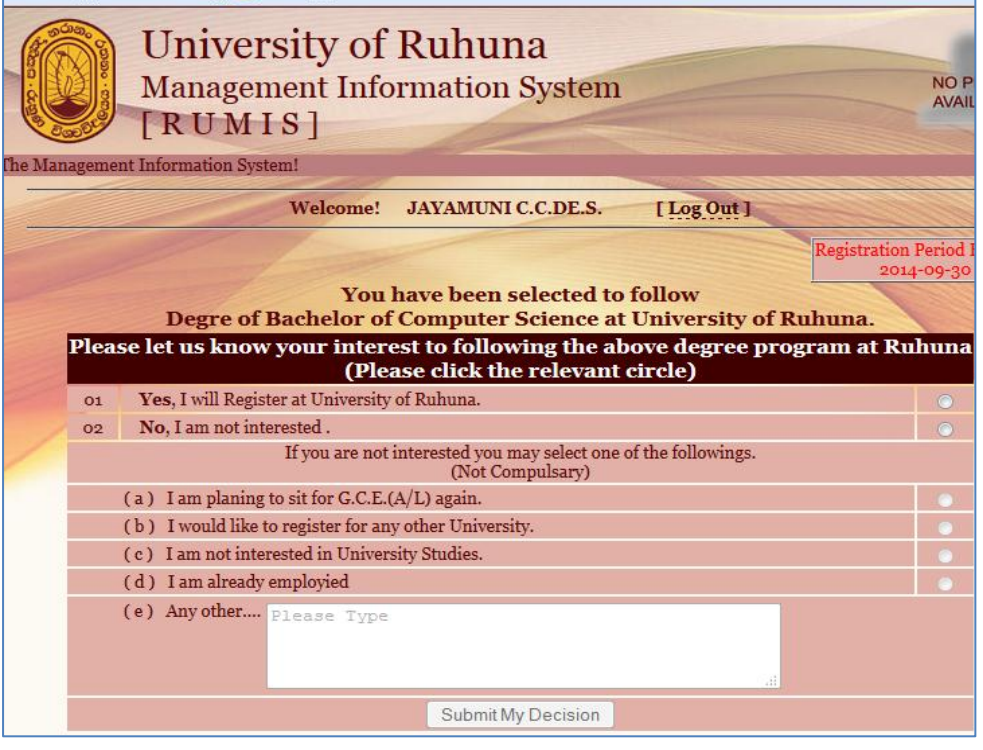

Figure 2

- 5. If you accept to register for the selected degree programme please enter all information requested subsequently and upload the data to the system correctly.
- 6. The information uploadedin to the Ruhuna University Management Information System (RUMIS)should be identical with the data submitted on the computerized data sheet to be handed over to the University at the time of registration.